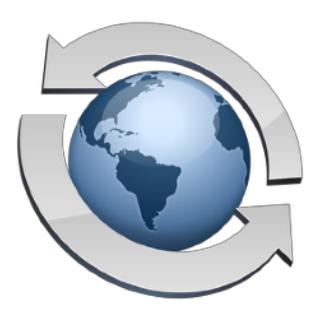

# Secure Transfers

## **Contents**

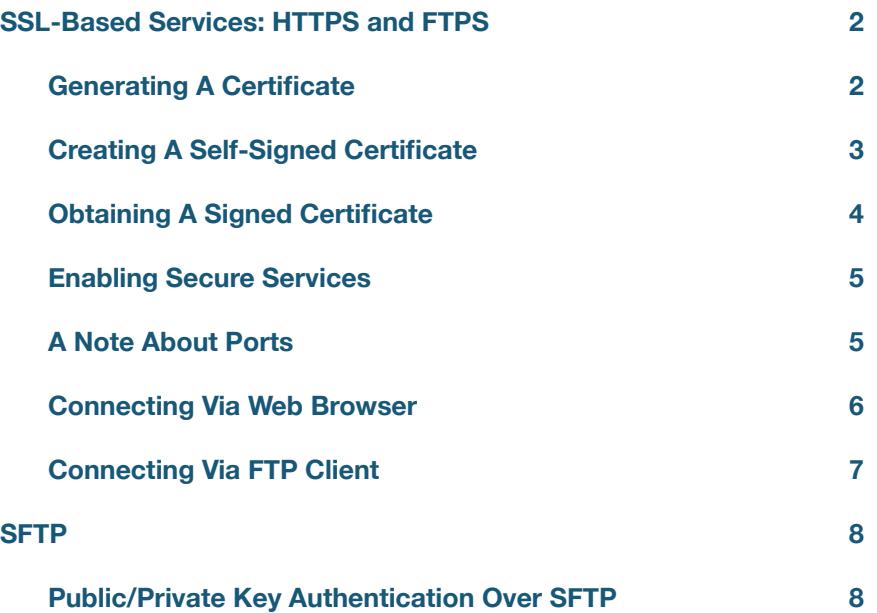

# <span id="page-1-0"></span>**SSL-Based Services: HTTPS and FTPS**

Rumpus supports SSL (Secure Sockets Layer) encryption for both Web and FTP file transfers. Virtually all modern Web browsers support HTTPS (secure HTTP), and many standard FTP clients support FTPS (secure FTP). In both cases, all critical information is encrypted, including file data, usernames and passwords, directory listing contents, and file management activity.

To configure secure services in Rumpus, open the "Network Settings" window and flip to the "Secure Services" tab.

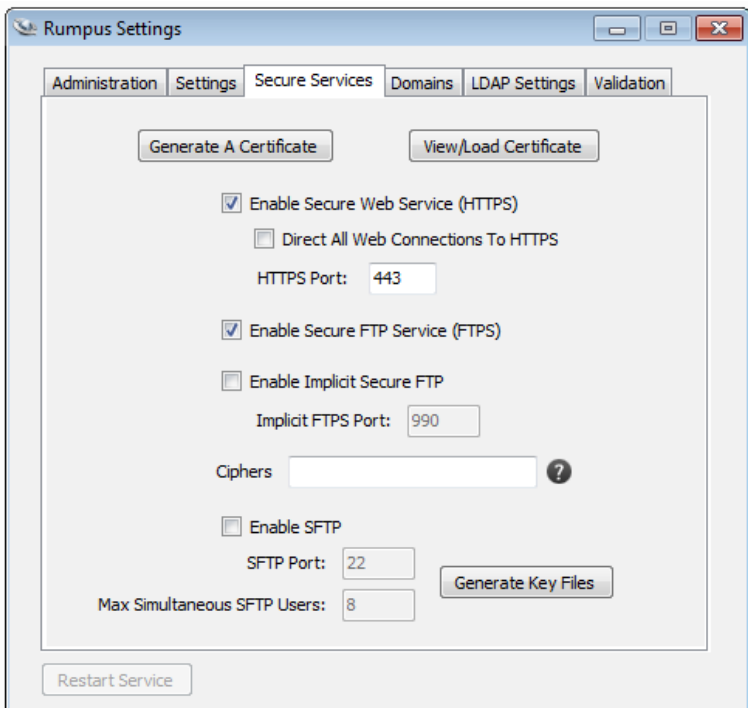

*Configuring secure services* 

## <span id="page-1-1"></span>**Generating A Certificate**

SSL encryption is based on "public key/private key" cryptography. Your server will need 2 "keys", one public and one private, which will be used to encrypt data. When clients connect, they will download the public key and use it to encode data being uploaded to your server (or decode downloaded data). Only the matching private key can be used to decode the data (or encode data sent by the server).

All of this work is performed automatically by software running on the client computer, so no extra effort will be required on the part of your external users. However, as the server administrator, you are responsible for generating a "certificate" which includes the public key and other data about your organization, and a matching private key. The process of installing a certificate and private key is very particular and can be frustrating, but Rumpus includes tools to make the job easier.

To create a certificate and private key, click the "Generate A Certificate" button.

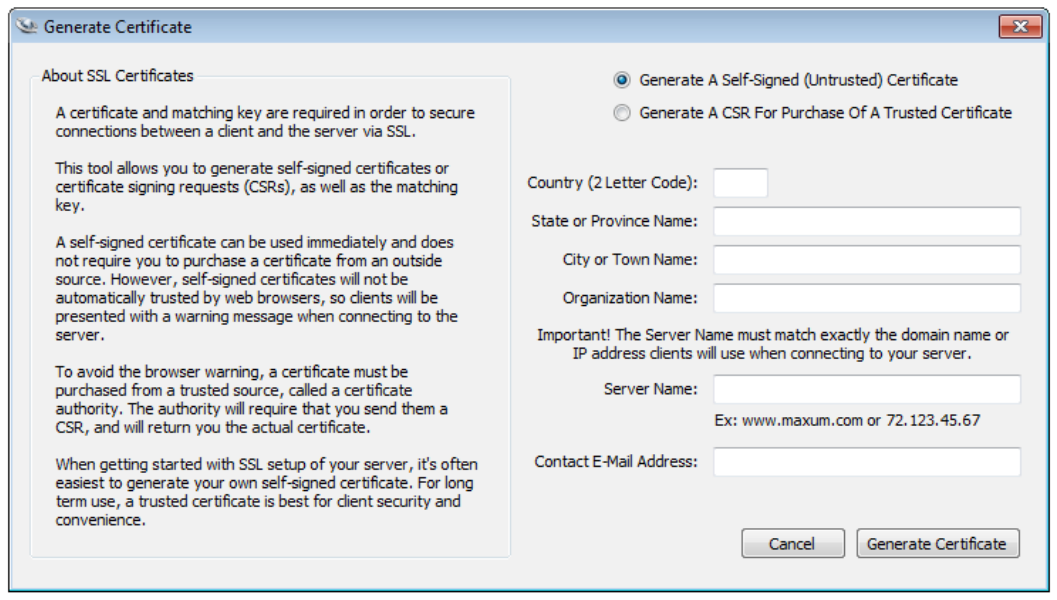

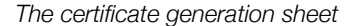

#### <span id="page-2-0"></span>**Creating A Self-Signed Certificate**

The easiest way to install a certificate is to generate your own "self-signed" certificate. Because you will be creating this type of certificate yourself, with no 3rd party vouching for your server's authenticity, a self-signed certificate will not automatically be trusted by Web browsers and FTP clients. Using a selfsigned certificate still provides strong data encryption and a high level of security, but clients will usually display a warning when they connect, informing the user that no recognized authority has verified the server's authenticity.

In most cases, when first setting up a server or new secure services, installing a self-signed certificate is a good way to get started.

To create and install the certificate, choose the "Generate A Self-Signed (Untrusted) Certificate" option, and complete the remaining fields describing your organization. Once the simple form is complete, click "Generate Certificate" and Rumpus will create and install the certificate and private key. The certificate will include the public key which matches the private key generated at the same time.

## <span id="page-3-0"></span>**Obtaining A Signed Certificate**

To allow Web browsers and FTP clients to automatically accept your certificate, the certificate must be purchased from a recognized authority. There are many authorities, including Thawte, GoDaddy, QualitySSL, VeriSign, and others. Google "SSL certificate" for additional information and numerous provider options.

When you purchase a certificate, the provider will ask you for a "CSR", or "Certificate Signing Request". To generate the CSR, click the "Generate Certificate" button, select the "Generate A CSR For Purchase Of A Trusted Certificate" option, and complete the form. Rumpus will generate a private key and a matching CSR, then display the CSR. You can copy and paste the CSR from the text area on the display, or you can click the "Save CSR To Text File" to save it for uploading. Use whichever method is easiest based on how the CSR will be sent to your chosen authority.

**Important!** Signing authorities do not provide you with a private key. What you get back from the authority will be an SSL certificate, which will need to match the private key generated along with the CSR. Do not use the "Generate Certificate" function after generating your CSR. If you do, a new private key will be created and installed, and it will not match the certificate sent by the authority.

After completing the application and sending the CSR, you will receive a certificate from the authority. Click the "View/Load Certificate" button and then click "Load Certificate". Select the certificate file sent to your organization by the authority. The authority may also provide an "intermediate" (also known as "chaining") certificate. Rumpus will allow you to select it, as well.

Alternatively, you can copy and paste the certificate directly into the Certificate text area. Be sure to paste in the entire certificate, including the "--- Begin ---" and "--- End ---" lines. If your authority provided you with an intermediate certificate, paste it into the Certificate text area, too, immediately following your own. In this case, the "--- Begin ---" line of the intermediate chain certificate will immediately follow the "--- End ---" line of your own.

The authority should never send you a private key (it is, after all, **private**). The private key is generated by Rumpus and should never leave the server. It should be kept safe and secret. Do not load any information sent to you by the authority as the Certificate Key.

Secure Transfers

## <span id="page-4-0"></span>**Enabling Secure Services**

Once a certificate and key have been installed (by either method), enabling secure services is as easy as checking a couple of checkboxes.

To enable secure Web connections, turn on the "Enable Secure Web Service" option. Then, if you need to force all Web connections to the secure channel, turn on the "Direct All Web Connections To HTTPS" option.

There are 2 methods of establishing secure FTP service, and both are supported by Rumpus. The first method is called simply "FTPS", or sometimes "FTP with TLS/SSL". FTPS sessions are carried out over the usual FTP port (by default, 21). In this case, clients essentially connect using standard FTP, and then "upgrade" to a secure connection as soon as the session begins. This is the more modern, and preferred mechanism for providing secure FTP service.

The second option is referred to as "Implicit FTPS". Implicit FTPS connections use an alternate port (990, by default) which is distinct from standard FTP. While this method is less common and no longer recommended, it is provided for backward compatibility with older clients. For newly deployed FTPS servers, consider leaving "Implicit Secure FTP" off and recommending to clients that they use the more common form of FTPS.

## <span id="page-4-1"></span>**A Note About Ports**

 By default, HTTP service is provided on port 80, FTP on port 21, HTTPS on port 443 and Implicit FTPS on port 990. (Standard FTPS, as an extension to non-secure FTP, uses 21.) It is important to note, however, that these are merely defaults. There is nothing special about port 80, 21, 443 or 990. In particular, ports 443 and 990 are not intrinsically secure. For example, secure HTTP service is not created merely by running a Web service on port on port 443.

Do not set the "HTTP Port Number" (on the "Options" tab of the Web Settings window) to 443 or set the "HTTPS Port" to 80. The HTTP and HTTPS servers are separate, and if they are assigned the same port number, a conflict will arise. Similarly, make sure that the "Implicit FTPS Port" does not conflict with the standard FTP port specified on the FTP Settings window.

Of course, there are a number of reasons for running any of these services on non-standard ports, and changing ports is fully supported in Rumpus. However, it's important to note that port selection does not determine whether or not data is encrypted or secured. When possible, use the default port for each offered service (HTTP, HTTPS, FTP and Implicit FTPS), and be sure that each service is assigned a unique port number to avoid conflicts.

#### <span id="page-5-0"></span>**Connecting Via Web Browser**

Even if your users primarily access your Rumpus server via FTP, we recommend that you first test your SSL encrypted server using a Web browser. Browsers almost universally support HTTPS (HTTP encrypted using SSL), and do so in a standard way that is simpler than FTP. Once you have confirmed that the SSL is functioning correctly via Web browser, you can then move on to connecting with a compatible FTP client.

On another computer on your network, open a Web browser and enter the connection URL as:

```
https://your.server.address/
```
 Note the "s" in "https://", which tells the browser to make the connection via the SSL encrypted channel. Most Web browsers will display a lock icon somewhere on the display to indicate that the connection is secure. The WFM session will continue normally, the lock icon being the primary visible evidence that data is now being transferred securely.

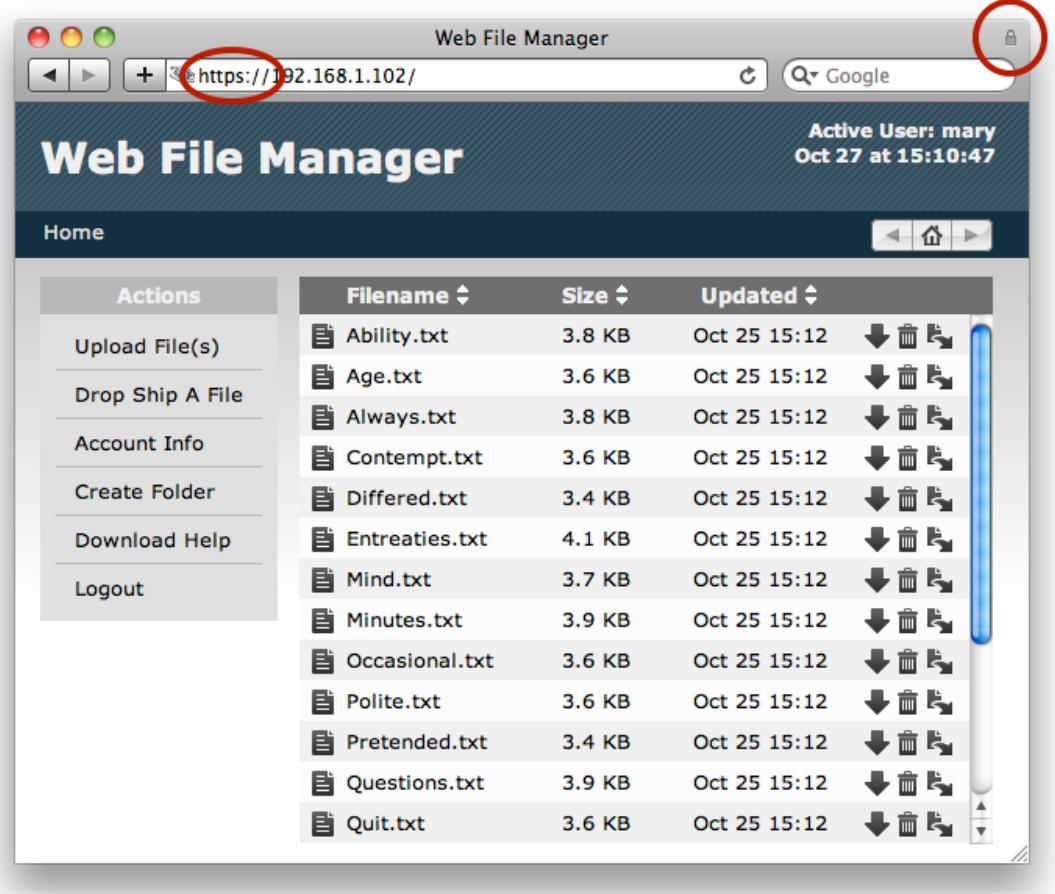

*Client connections via "https" will be secured* 

#### <span id="page-6-0"></span>**Connecting Via FTP Client**

While many FTP clients support FTPS, not all do, so the first step in establishing a secure FTPS connection is to confirm that you are using an FTPS-compatible client. On the Mac, both Fetch and Transmit, as well as several other popular clients, support FTPS.

In most cases, the option to connect securely is provided on the connection window, along with the server name, username and password. The option may be labelled "Connect using", and will usually be called either "FTPS" or "FTP with TLS/SSL". An option called "FTP with Implicit SSL" may also be offered, and may be used if Implicit FTP has been enabled in Rumpus.

## <span id="page-7-0"></span>**SFTP**

It is important to understand the difference between FTPS, which is SSL-encrypted FTP, and SFTP, which is the file transfer module that is part of the SSH protocol. Rumpus supports both FTPS and SFTP, but the two protocols are entirely different, which is an important point when clients attempt to connect since many clients support both. FTPS is built on top of SSL, and is described in the sections above.

Despite the fact that SFTP is a technically very different from FTP, it is configured alongside FTP services in Rumpus on the FTP Settings window, SFTP tab.

Like SSL, SSH requires the use of a private/public key pair. Keys are typically associated with a user account defined on the server, but since Rumpus provides service for any number of users, it requires it's own "host key" and then requires each user to authenticate by specifying their name and password. To generate a host key for Rumpus, just click the "Generate Key Files" button, which causes both RSA and DSA keys to be created.

With keys generated, click "Enable SFTP Service" to turn on the SFTP engine in Rumpus. The port used for SFTP (by default, 22) and the number of SFTP users allowed to access the server at any one time, are also configurable.

All regular Rumpus privileges and other functions are applied as you would expect. SFTP users will have access only to their own Home Folder, their user account privileges will be enforced (including assigned Folder Sets), uploaded files will trigger Event Notices, etc. In short, enabling SFTP simply provides an alternative to regular FTP, offering greater security, but in all other ways behaving in exactly the same manner.

## <span id="page-7-1"></span>**Public/Private Key Authentication Over SFTP**

"Authentication" is essentially any mechanism that securely identifies a client. We most often think of authentication as being performed via username and password. For example, when you run a Rumpus server, whether the client connects via Web, FTP, WebDAV, or any other protocol, a username and password is required to log in. The username and password serves to securely and uniquely identify the person accessing the server, authenticating them and granting the privileges associated with that user account.

SFTP supports another method: Public/Private Key Authentication. In this case, clients can connect without a username and password, as long as the client possesses a carefully guarded key file that is used in place of the username and password. It can be handy, especially for automated clients or clients who will be frequently accessing the server, as it improves security and simplifies the login process.

Public/Private key authentication requires 2 key files: a public key which will be stored on the server and a private key which will be kept on the client. It is crucial that the private key be carefully guarded and kept only on the client computer that is authorized to access the Rumpus server. Like a stolen username and password, if a private key is obtained by a non-authorized person, it can be used to access the Rumpus server with authorization rights associated with that key.

#### **Quick Setup Steps**

When a client sends you a public key and asks that you install it so they can access the server, follow these steps:

- 1. Create a user account on the Define Users window, with the Home Folder, privileges, and other user settings set to properly control the client's access. Use the password generator to assign a long random string, preventing the account from being used via standard name/password login.
- 2. Open the folder "C: $\kappa$  \Rumpus\sshkeys\".
- 3. Copy the public key into that folder and name it the same as the user account you defined in Rumpus, with ".pub" appended to the name (as in "AcmeWidgets.pub").
- 4. Click "Stop Server" and "Start Server" to ensure that the Rumpus service loads the new key.

These steps are described in more detail, including generating a private/public key pair yourself, below.

#### **Setup Details**

First, on the server, create a user account for the client that will authenticate using the public/private key pair. While a username and password won't be necessary, an account is required so that you can define access permissions, the Home Folder for the client, Event Notices to be triggered, etc. For example, you might create a user account in Rumpus named "AcmeWidgets", with a long random password (so that the account isn't accidentally used via username/password authentication) and all other account settings specified for the client's access.

The private key/public key pair will be generated on the client, so that the client can keep the private key private. There are a variety of tools for generating SSH keys. Which is best depends on the platform and experience of the client. On a Mac/Unix system, an SSH pair can be generated in the Terminal with the command:

ssh-keygen -t rsa

Secure Transfers

You will next be prompted for a filename. Have the client supply a filename that matches the user account name in Rumpus. In the example above, the filename would be "AcmeWidgets". Next, you'll be prompted for a passphrase, which for these purposes should be left blank.

The result will be 2 files, in this case, "AcmeWidgets" and "AcmeWidgets.pub". "AcmeWidgets", the private key file, should be kept secure on the client computer. Have the client send "AcmeWidgets.pub" to you, the Rumpus server administrator. Note that while it is a "public" key, it should be maintained with a reasonable level of care as well. It is conceivable that if the public key were to be installed on some other server, and the client was tricked into connecting to that other server, the client could unknowingly transfer sensitive data to that server. This scenario is generally not likely, but it is best to ensure that the public key is sent only to the Rumpus administrator, for use only on the server to which the client plans to connect.

When you, as the Rumpus administrator, receive the key, put it on the server in the folder "C:\Rumpus\sshkeys\". Note that the filename must match exactly the user account name in Rumpus, and must end in ".pub". So, in the "Acme Widgets" example, the public key file must be placed in the "sshkeys" folder in the Rumpus folder, and must be named exactly "AcmeWidgets.pub".

Rumpus supports up to 32 loaded public keys. After installing a public key, click "Stop Server" and "Start Server" to force Rumpus to identify and load the new key before having the client connect.

#### **Connecting**

The client can now connect using their private key to authenticate. For example, on Mac/Unix systems in the Terminal, and SFTP session can be initiated using:

SFTP -i AcmeWidgets 192.168.1.123

In this example, "AcmeWidgets" represents the name of the private key file and "192.168.1.123" represents the server name or IP address to which the connection should be made.

**Note:** The public and private key represent two pieces that make a whole, and should be kept separate. On the client, do not keep the public and private key together in the same place. This is more than just good security practice, as the SFTP utility will not correctly connect to the server when the public key and private key are kept in the same folder.

As always, if you have problems or questions, please contact Maxum Technical Support at support@maxum.com.